## **Apps vollständig deinstallieren – so geht's**

Möchten Sie Apps unter Windows 10 nicht mehr nutzen, können Sie diese komplett deinstallieren. Wir zeigen Ihnen, wo und wie das funktioniert.

## **Apps unter Windows 10 vollständig deinstallieren**

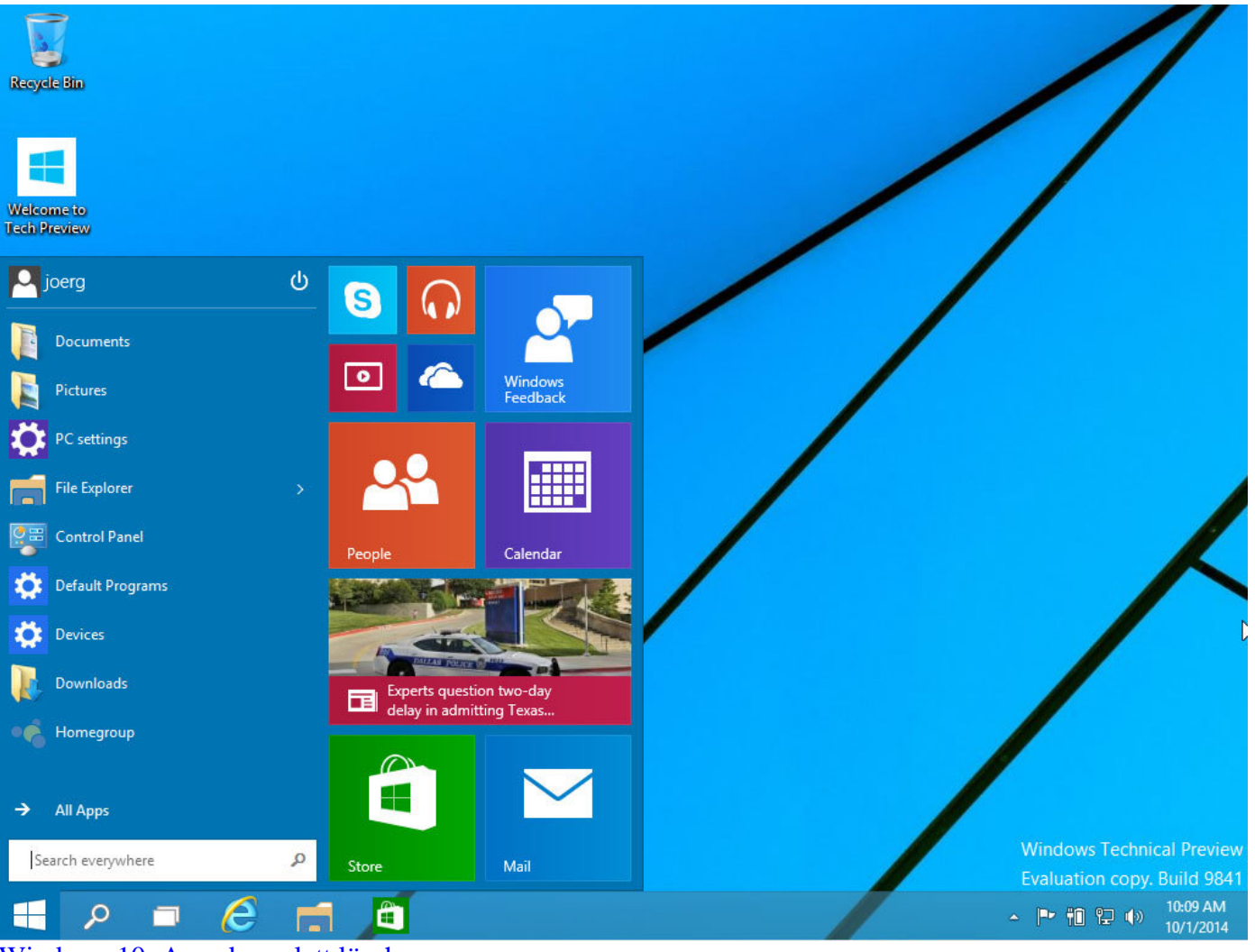

[Windows 10: Apps komplett löschen](http://praxistipps.s3.amazonaws.com/windows-10-apps-komplett-loeschen_3dba19c7.jpg) 

- Öffnen Sie unten links das Start-Menü oder den Start-Bildschirm und suchen Sie nach der gewünschten App.
- Klicken Sie mit der rechten Maustaste auf die App und wählen Sie die Option "Deinstallieren".
- Bestätigen Sie den Vorgang anschließend, wird die App endgültig gelöscht. Sie können die App jederzeit wieder herunterladen.